## WebClass 操作方法

2020 年度の「事前事後指導」の資料及び動画について、 大学の環境が整うまでの間、WebClass を使用します。 昨年の「教育方法論」(金子)から引き続き使用するものです。

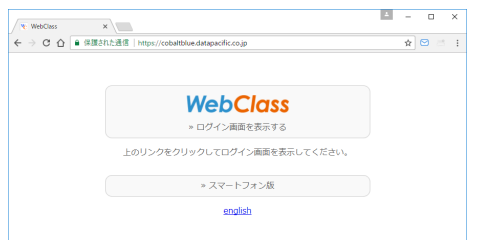

【資料12】

1.ログイン

## PC を使用する人

ブラウザーを立ち上げて、http://deepblue.datapacific.jp/と打ち込んでください。

検索する場合は「DP Cloud」や「deepblue webclass」等の単語で検索してください。

※InternetExplorer はセキュリティー上の問題があるので、Chrome の使用を推奨します。

スマートフォンを使用する人

バーコードリーダーなどで右の QR コードを読み取ってアクセスできます。 iPhone の人でログインできない場合は、Safari 以外のアプリを使うか、 PC を使用してください。

https://deepblue.datapacific.jp/

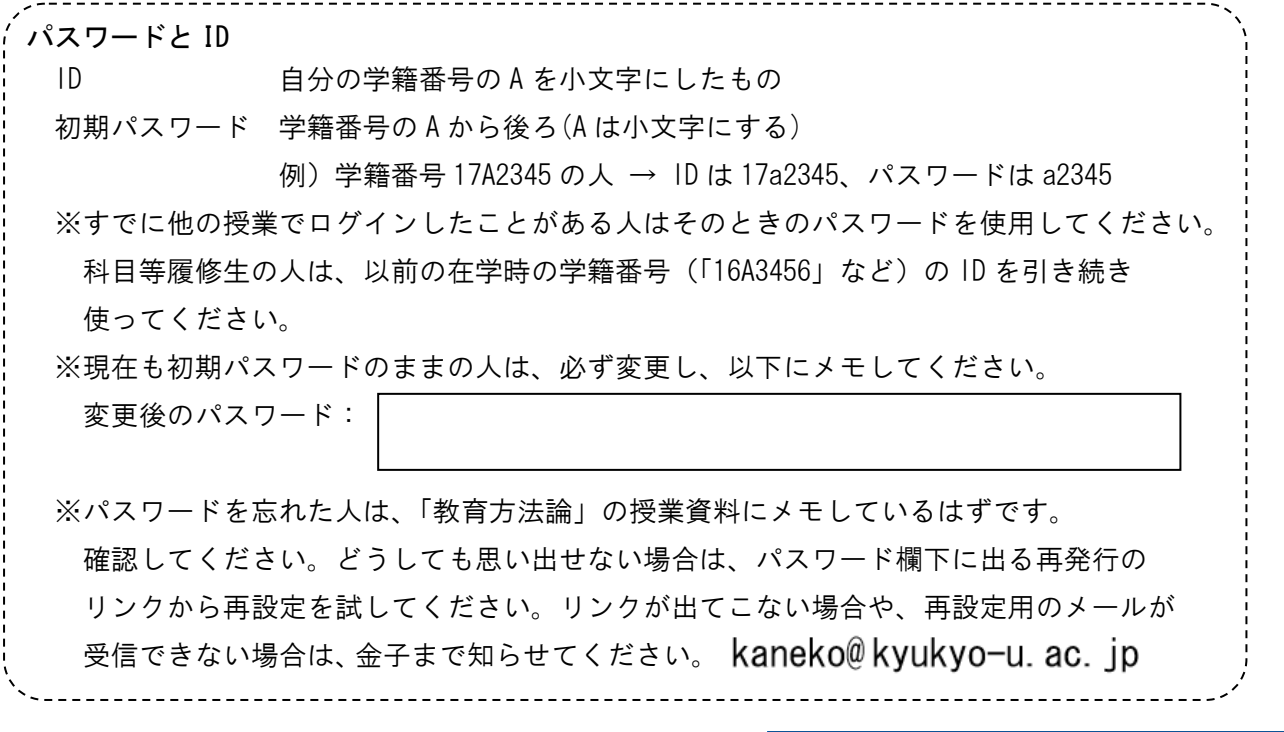

2.コースを開きます。

画面中央部の「参加しているコース」の欄に、「事前事後 指導・教職実践演習(2018・2039)」が表示されているので、 クリックしてコースのページに入ります。 ※月曜日2限に表示されていますが、システムの都合上 設定されているだけです。対面授業を実施する場合の

日程と時間帯は別途お知らせします。

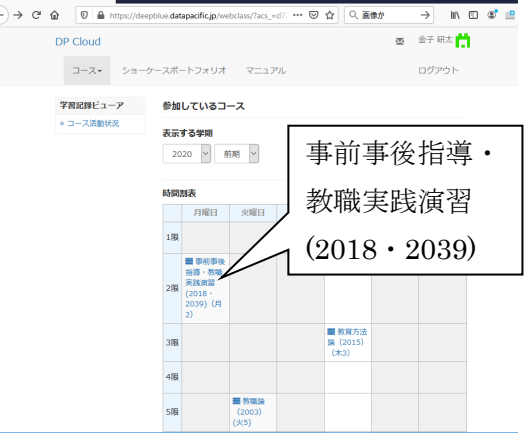

3.「教材一覧」から必要な教材を開きます 教材が表示されますので、必要なものを開 いて閲覧してください。

※3密回避のため、個別に操作して受講 することを基本とします。 操作履歴を出欠把握に使用することが あります。万一、PC を共用する場合でも、 必ず個人の ID でそれぞれログインして ください。

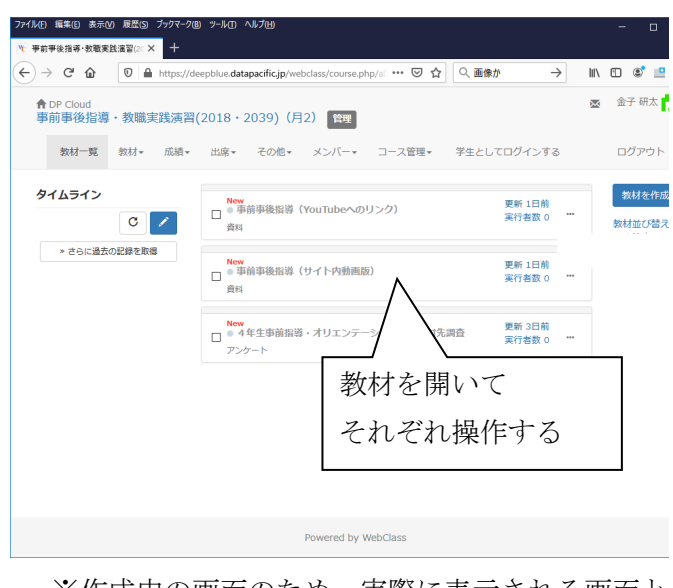

※作成中の画面のため、実際に表示される画面と 異なることがあります。

## 4.使用が終わったらログアウトします。

画面左上のログアウトボタンをクリックしてログアウトしてください。

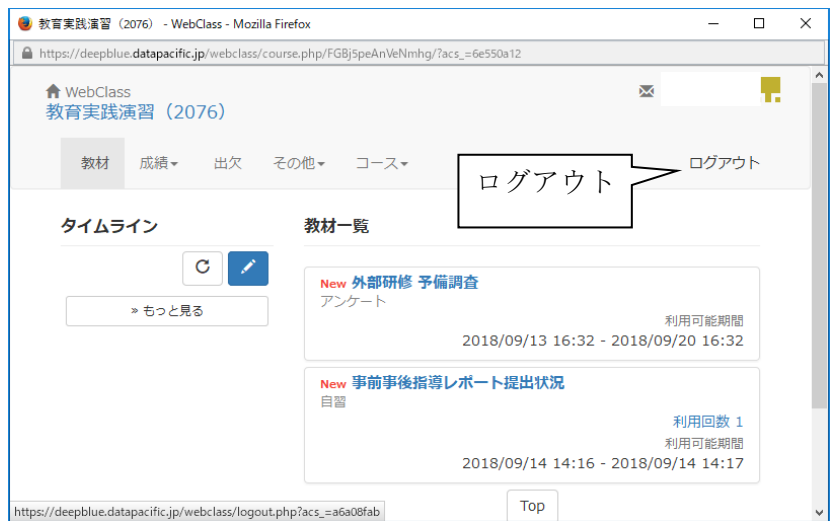